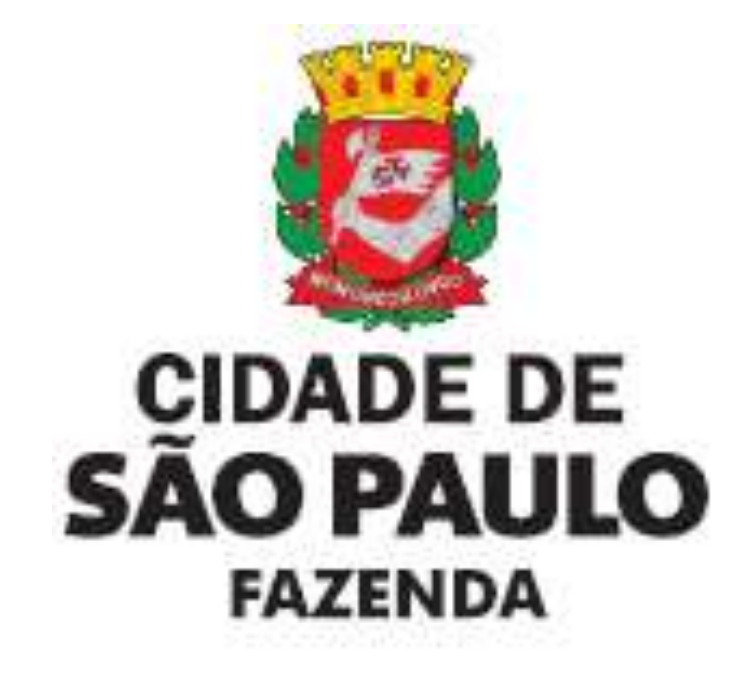

# <span id="page-0-0"></span>**GBF – Gestão de Benefícios Fiscais**

## <span id="page-0-1"></span>**Manual de Utilização do Gestão de Benefícios Fiscais – GBF**

**Imposto Predial e Territorial Urbano – IPTU**

### **ÍNDICE**

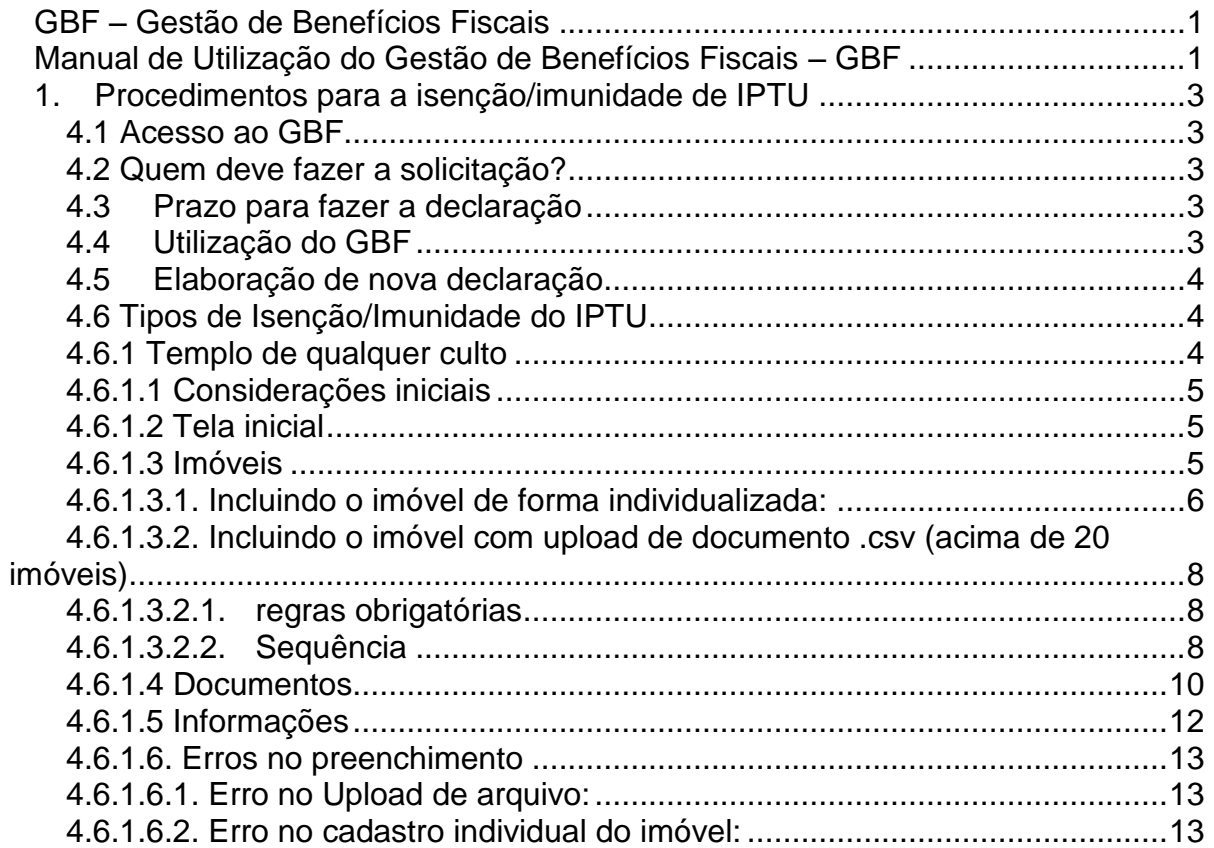

### <span id="page-2-0"></span>**1. Procedimentos para a isenção/imunidade de IPTU**

#### <span id="page-2-1"></span>**4.1 Acesso ao GBF**

O GBF encontra-se disponibilizado no endereço eletrônico**:** [http://gbf.prefeitura.sp.gov.br.](http://gbf.prefeitura.sp.gov.br/)

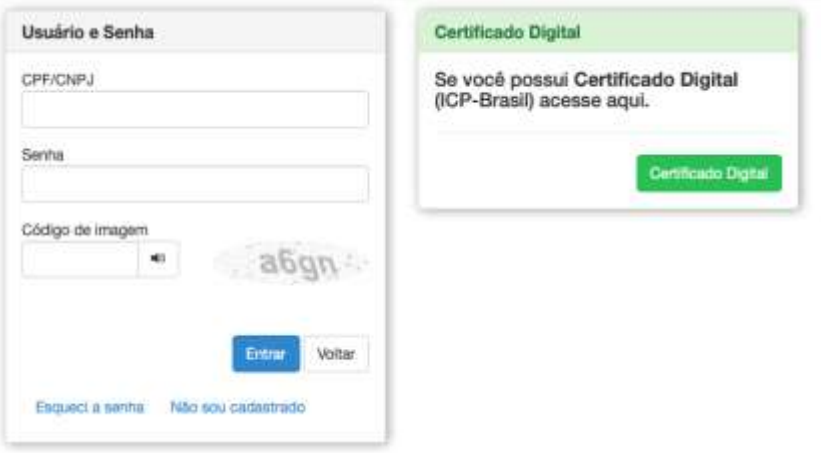

Conforme imagem, o acesso é realizado com a utilização de Senha Web ou Certificado Digital.

#### <span id="page-2-2"></span>**4.2 Quem deve fazer a solicitação?**

O GBF deve ser preenchido por todo aquele que faz jus a um dos beneficiários elencado na Instrução Normativa SF/SUREM n. 13, de 24 de agosto de 2020, e alterações posteriores, seja ele proprietário do bem ou locatário do mesmo

Em se tratando de entidade locatária de mais de um imóvel utilizado como templo de qualquer culto, a declaração deverá ser efetuada exclusivamente pela matriz da entidade relativamente a **todos** os imóveis para os quais se pleiteia a isenção/imunidade, sejam eles ocupados pela matriz ou por entidades filiadas.

As isenções aqui tratadas **somente** poderão ser requeridas mediante processo administrativo fiscal **nas hipóteses de impossibilidade técnica de se efetuar a declaração por meio do GBF**, devidamente documentada, não se admitindo o protocolo de processo em razão do mero bloqueio de declaração pela incompatibilidade das informações declaradas com os requisitos para a concessão.

#### <span id="page-2-3"></span>**4.3 Prazo para fazer a declaração**

A declaração deverá ser apresentada anualmente até o dia **30 (trinta) de dezembro** do exercício em que ocorrido o respectivo fato gerador do tributo.

<span id="page-2-4"></span>**4.4 Utilização do GBF**

Tela inicial para Declaração de Isenção para o Imposto Predial e Territorial Urbano:

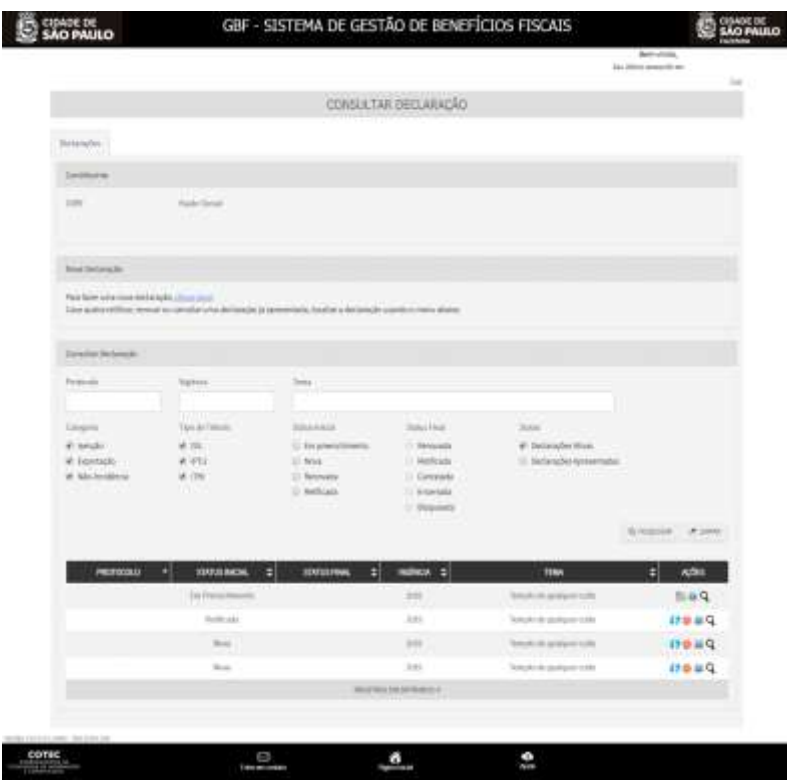

#### <span id="page-3-0"></span>**4.5 Elaboração de nova declaração**

Para iniciar uma nova declaração, clique no hiperlink "clique aqui" indicado abaixo.

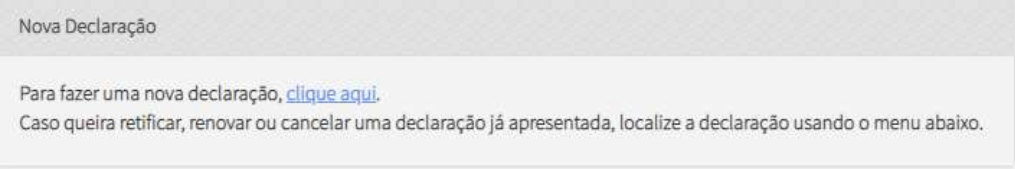

Na tela "Efetuar Declaração", selecione a Categoria "**ISENÇÃO**" e selecione o tema apropriado para o tipo de benefício fiscal a que faz jus. Em seguida clique em "Salvar e Avançar" para ir para a próxima tela.

Para o caso específico previsto de não incidência do IPTU para imóveis locados por entidade religiosa, selecione a Categoria "**IMUNIDADE**" e selecione o tema apropriado para o tipo de benefício fiscal a que faz jus. Em seguida clique em "Salvar e Avançar" para ir para a próxima tela

#### <span id="page-3-1"></span>**4.6 Tipos de Isenção/Imunidade do IPTU**

<span id="page-3-2"></span>**4.6.1 Templo de qualquer culto**

#### <span id="page-4-0"></span>**4.6.1.1 Considerações iniciais**

- 1. O tema "Templo de qualquer culto imunidade" do GBF permite que seja feita apenas uma solicitação por declarante. Desta forma, a solicitação deve incluir todos os imóveis que façam jus à isenção;
- 2. Deverão ser informados todos os imóveis que estiverem sendo locados pela entidade em uma única declaração, pois o sistema aceita apenas uma declaração por ano de cada entidade religiosa. Caso precise incluir outro imóvel, basta retificar a declaração com a inclusão;
- 3. Haverá a opção de upload de arquivo com a extensão ".csv", mas essa opção demandará um prazo de 24h de processamento do arquivo. O declarante deverá fazer o upload do arquivo, clicar em "salvar e avançar" e retornar no dia seguinte para finalizar a declaração que estará com o status "em preenchimento";
- 4. O declarante deverá declarar as áreas que estiverem sendo locadas pela entidade, bem como as áreas sublocadas (cedidas ou utilizadas para fins empresariais).

#### <span id="page-4-1"></span>**4.6.1.2 Tela inicial**

**Categoria:** selecione "Imunidade"

**Tema:** selecione o tema apropriado para o tipo de benefício fiscal a que faz jus (em nosso exemplo, o tema será "Templo de qualquer culto - imunidade").

Em seguida clique em "Salvar e Avançar" para ir para a próxima tela.

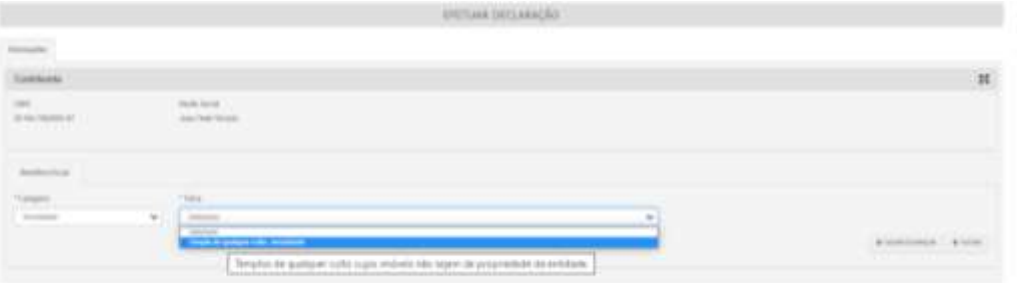

#### <span id="page-4-2"></span>**4.6.1.3 Imóveis**

Para inserir os imóveis, o sistema permitirá a inclusão individualizada ou o upload (acima de 20 imóveis) de um arquivo com a extensão ".csv".

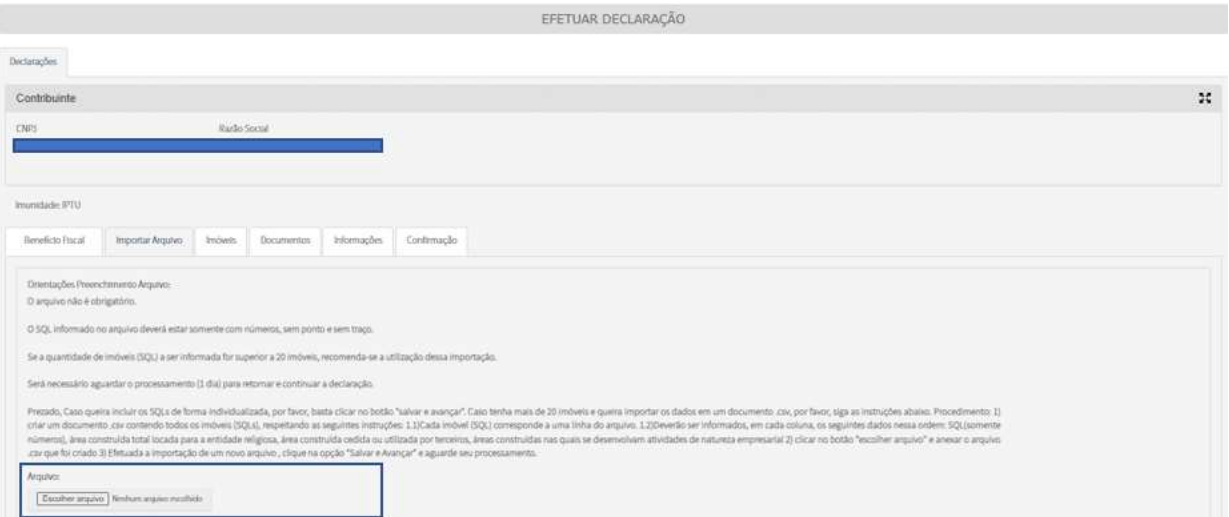

#### **Caso pretenda realizar o upload do arquivo:**

- 1) Deixe o arquivo preenchido para upload (extensão ".csv");
- 2) Clique em "escolher arquivo";
- 3) Faça o upload e clique em "avançar";
- 4) \*Será apresentada uma mensagem de que o arquivo está em "processamento";
- 5) Ao retornar para a tela inicial poderá ser verificado que a declaração estará com o status "em preenchimento";
- 6) No dia seguinte poderá dar continuidade à declaração.

\*Essa opção dependerá do processamento do arquivo, então deverá ser respeitado o prazo de 24h para continuar o preenchimento (ver item 4.6.1.3.2).

#### **Caso pretenda incluir os imóveis de forma individualizada, basta clicar em "avançar".**

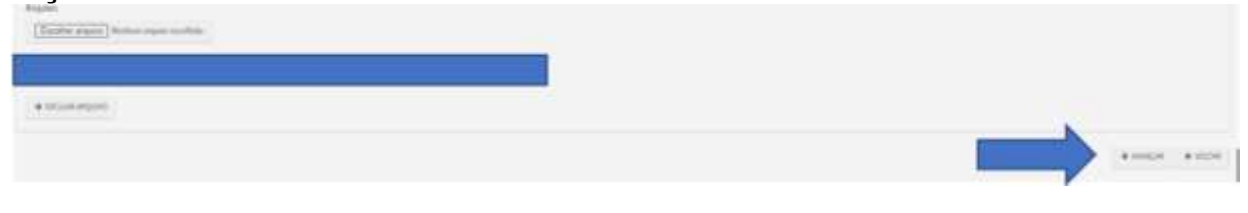

#### **4.6.1.3.1. Incluindo o imóvel de forma individualizada:**

<span id="page-5-0"></span>Para incluir um imóvel, informe o número do cadastro do imóvel inscrito no IPTU e clique no botão "Inserir".

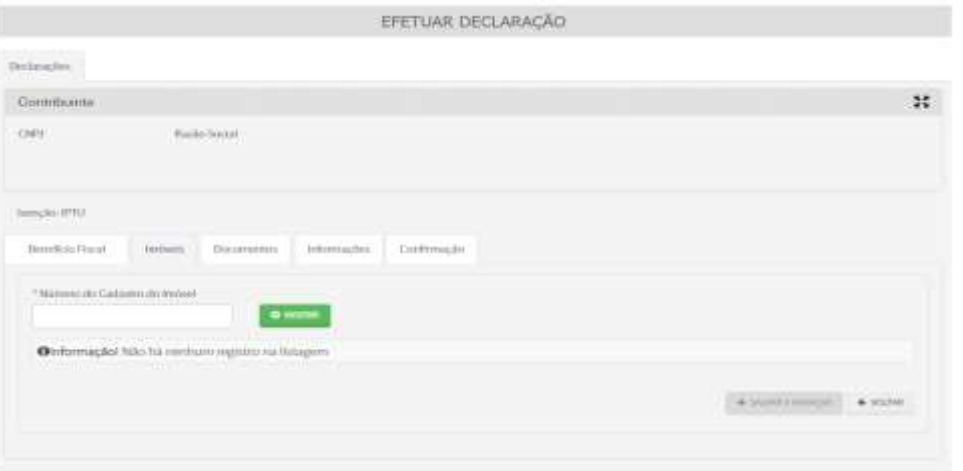

#### **Para cada imóvel, deverá ser informado:**

 a área construída total locada para a entidade religiosa (Esta área deve ser menor ou igual à área total construída que consta no cadastro do IPTU);

**Atenção!** Se a área locada for maior que a do cadastro do IPTU, o cadastro do imóvel na Secretaria da Fazenda está desatualizado e, portanto, não faz jus à isenção, conforme *§ 1º do art 45 do Decreto 52.884/2011*. Para fazer jus ao benefício, a atualização cadastral do imóvel deverá ocorrer antes.

 $\triangleright$  a área total cedida ou utilizada por terceiros; e

É a parcela da área locada pela entidade religiosa que é cedida ou utilizada por terceiros. Desta forma, necessariamente, está área deve ser menor do que a área locada pela entidade religiosa.

 $\triangleright$  a área na qual se desenvolvem atividades de natureza empresarial;

É a parcela da área locada pela entidade religiosa onde estiver sendo desenvolvidas atividades empresariais (não relacionadas ao culto), pela entidade ou por terceiros. ou em que o próprio templo desenvolva atividade.

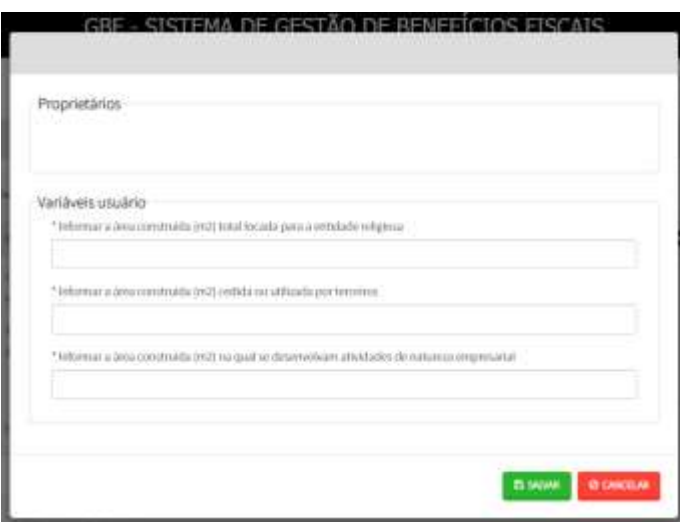

Última atualização: 21/06/2023

<span id="page-7-0"></span>Uma vez informados todos os imóveis que possuem isenção, deve-se clicar no botão "Salvar e Avançar" para ir para a próxima tela.

**4.6.1.3.2. Incluindo o imóvel com upload de documento .csv (acima de 20 imóveis)**

#### **4.6.1.3.2.1. regras obrigatórias**

<span id="page-7-1"></span>O arquivo deverá seguir um padrão:

- 1) SQL somente com números
- 2) Cada imóvel deverá ser incluído em uma linha
- 3) As áreas deverão ser incluídas nas colunas

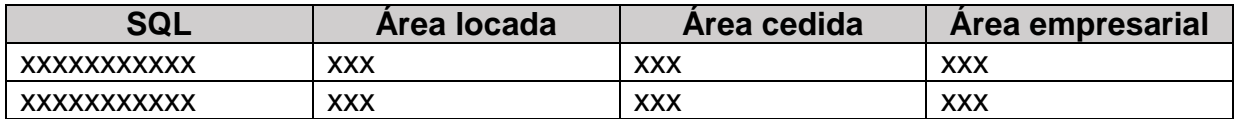

**SQL:** deverá ser composto por apenas por números.

**Área locada:** deverá ser composta apenas por números.

**Área cedida:** deverá ser composta apenas por números. Caso não exista, poderá deixar "vazio" ou com o número "0"

**Área empresarial:** deverá ser composta apenas por números. Caso não exista, poderá deixar "vazio" ou com o número "0"

Recomendamos o upload do arquivo quando a quantidade for superior a 20 imóveis locados.

#### **4.6.1.3.2.2. Sequência**

- <span id="page-7-2"></span>1) Crie um arquivo com a extensão ".csv" contendo todos os imóveis (SQLs) que deseja importar. Lembrando que cada imóvel deverá constar em uma linha e devem seguir o padrão acima.
- 2) Após escolher a "categoria: Imunidade" e o "tema: Templos de qualquer culto – imunidade", clique em "escolher arquivo" e faça o upload do documento  $"$ . $\text{CSV}$ ".

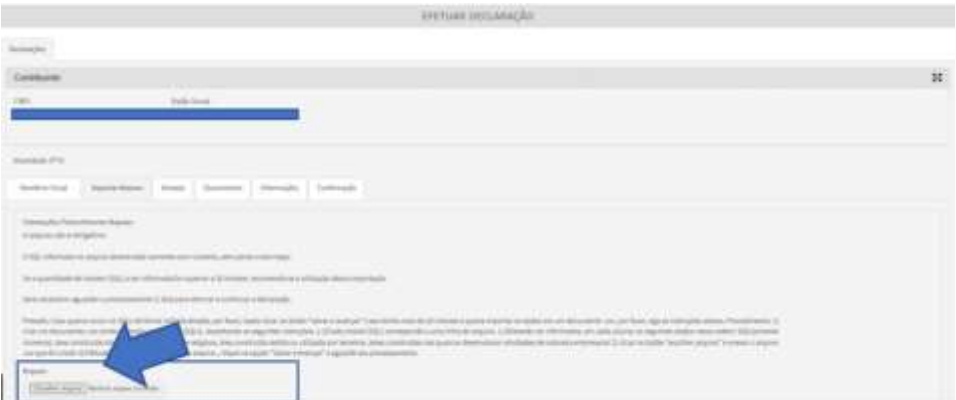

O sistema começará a "pensar" e isso poderá levar alguns minutos (aproximadamente 10 minutos para um arquivo com 1.000 imóveis) dependendo do tamanho do arquivo.

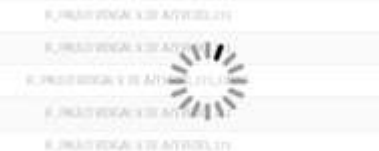

3) Assim que o sistema parar de pensar, bastará clicar em "avançar" e sair do sistema. Observem que o nome do arquivo ficará informado abaixo do botão "escolher arquivo".

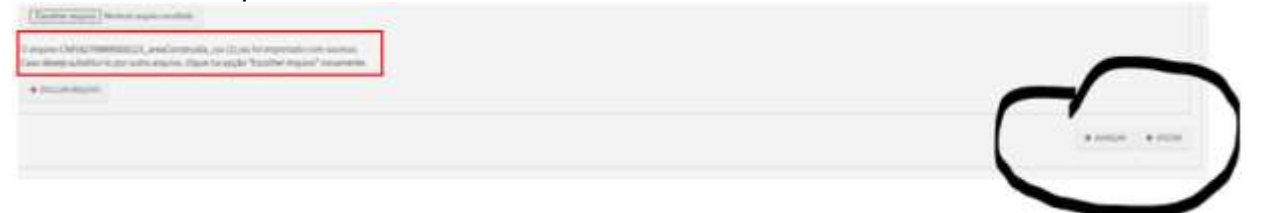

- 4) No dia seguinte, o declarante deverá voltar e terminar o preenchimento da declaração. Vale lembrar que há um prazo de 24h para o processamento do arquivo.
- 5) Ao retornar para continuar o preenchimento, os imóveis listados deverão constar com o status de "completa", conforme tela abaixo.

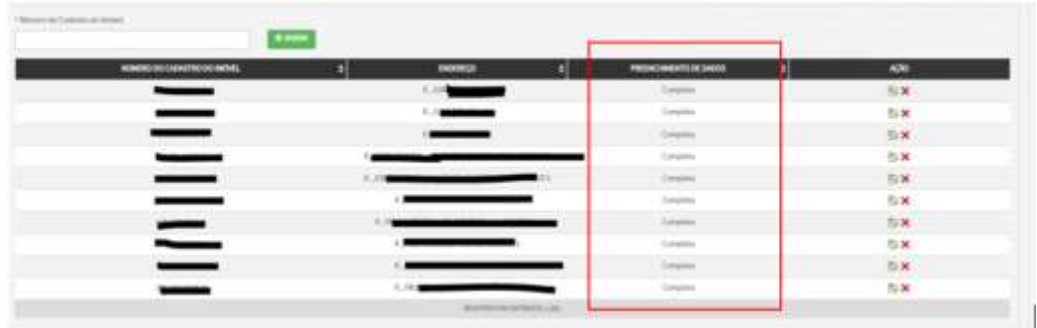

6) Caso algum imóvel constar com o status "incompleta", o declarante deverá corrigir o arquivo e realizar um novo upload (lembrando que o processamento levará 24h).

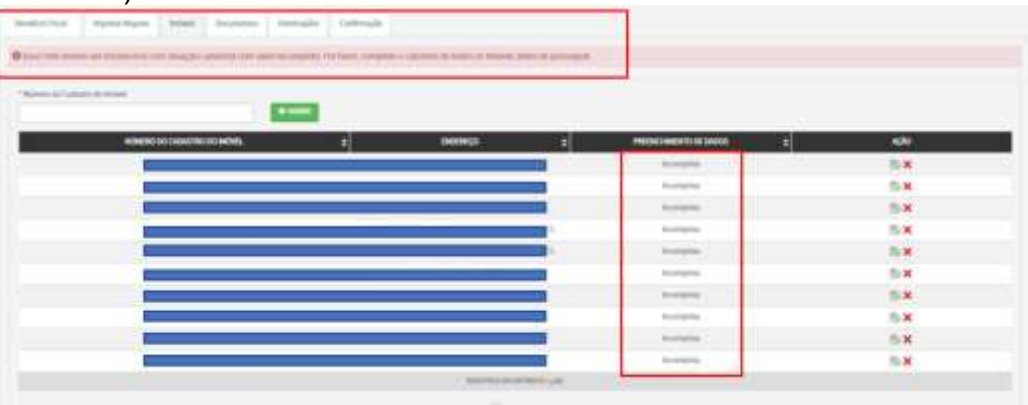

Última atualização: 21/06/2023

#### **ATENÇÃO:** Enquanto o imóvel estiver com a descrição "incompleta" o cadastro não será atualizado.

#### <span id="page-9-0"></span>**4.6.1.4 Documentos**

Na aba "Documentos", o contribuinte deverá fazer *upload* de arquivos com as seguintes informações:

- 1. Ata da Assembleia de eleição da última diretoria;
- 2. Certidão de breve relato ou contrato / estatuto social consolidado;
- 3. Certidão de propriedade com dados atualizados, escritura, auto de imissão de posse ou documento equivalente de todos os imóveis da declaração;
- 4. Documento com nome, CPF/CNPJ, contato telefônico e email do responsável pela entidade e proprietário do imóvel; e
- 5. Fotos atualizadas da fachada e interior do imóvel identificadas pelo cadastro do imóvel junto à Secretaria da Fazenda para cada templo.

É possível fazer *upload* de mais de um arquivo para cada informação. Por exemplo, no campo "Programação dos cultos" deverá ser anexado um arquivo para cada um dos templos relacionados.

#### **Todos os arquivos são obrigatórios e não é possível prosseguir sem que todos sejam informados.**

**Obs:** os arquivos devem respeitar o tamanho máximo de 10Mb (caso o tamanho do arquivo supere esse limite, solicitamos que o documento seja fracionado em tamanhos inferiores ao limite de 10Mb).

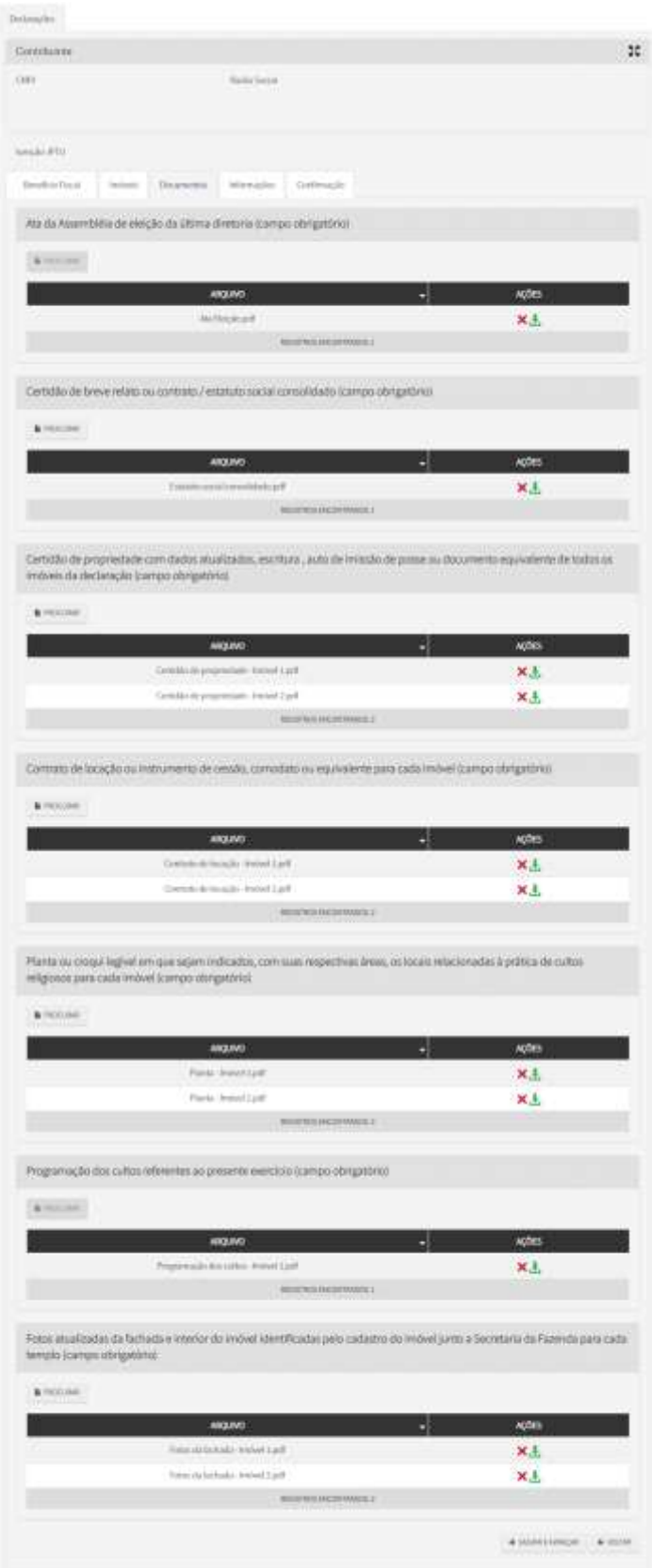

Uma vez informados todos os documentos, deve-se clicar no botão "Salvar e avançar" para ir para a próxima tela.

#### <span id="page-11-0"></span>**4.6.1.5 Informações**

Na aba "Informações", o contribuinte deverá ler atentamente cada questionamento e, se concordar, confirmar as seguintes situações:

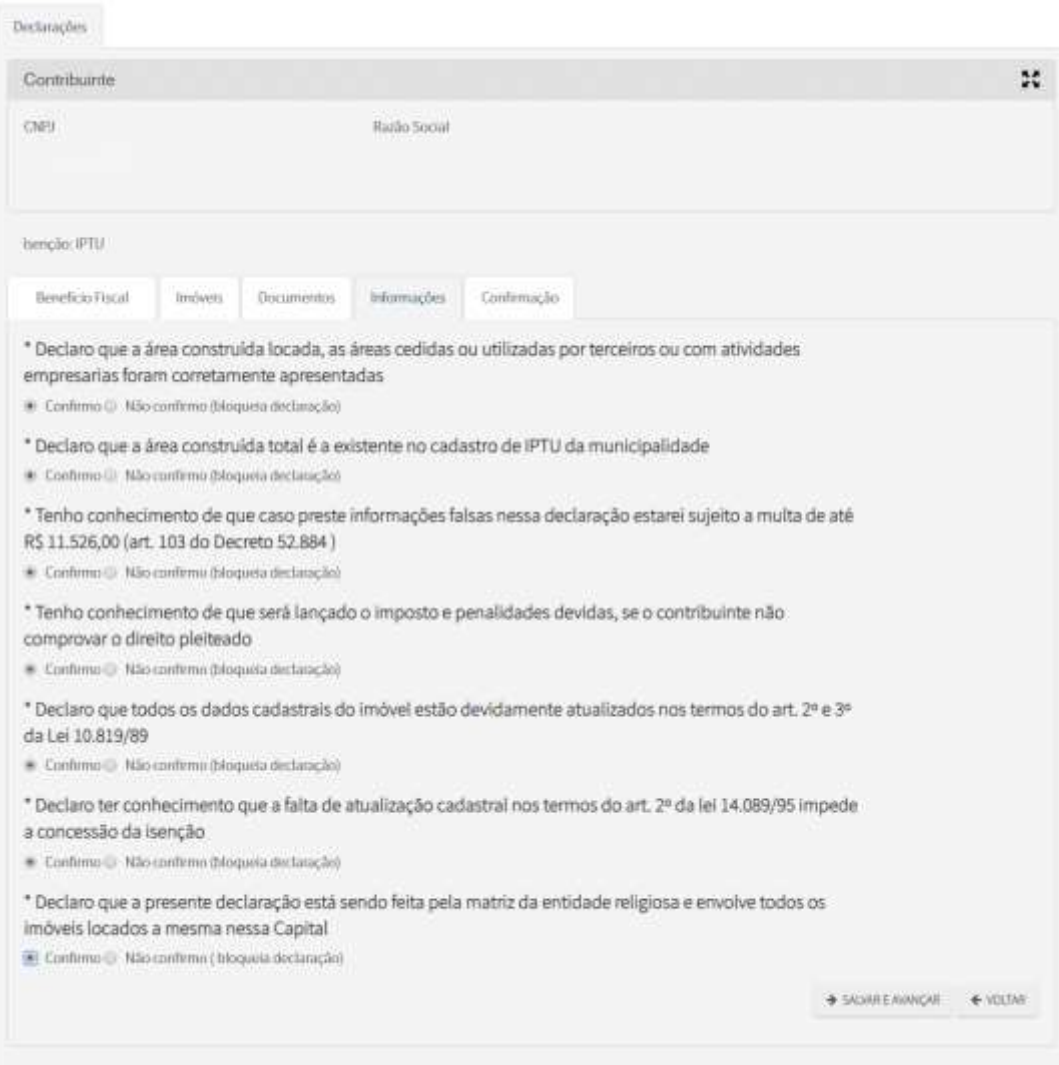

Para fazer jus à isenção, é necessário confirmar todas as declarações acima. **Atenção:** Caso alguma declaração não seja confirmada, a declaração será bloqueada e não produzirá efeitos até o seu desbloqueio.

Após as confirmações, deve-se clicar no botão "Salvar e avançar" para ir para a próxima tela.

A tela seguinte apresenta um resumo das informações prestadas.

Caso haja necessidade, é possível voltar às telas anteriores clicando-se no botão "Voltar" no final da tela e corrigir qualquer informação equivocadamente registrada. Antes de enviar a declaração, é preciso efetuar a seguinte declaração: "DECLARO, sob as penas do Art. 299 do Código Penal, que as informações aqui prestadas são verdadeiras". Para tanto, basta marcar a caixa reproduzida abaixo.

O DECLARO, sob as penas do Art. 299 do Código Penal, que as informações aqui prestadas são verdadeiras

Estando todas as informações corretas e efetuada a declaração acima, basta clicar no botão "Confirmar envio" para encaminhar para a Prefeitura a declaração com todas as suas informações e arquivos.

Enviada a declaração, o sistema apresentará uma mensagem de sucesso do envio e o número de protocolo, conforme tela abaixo.

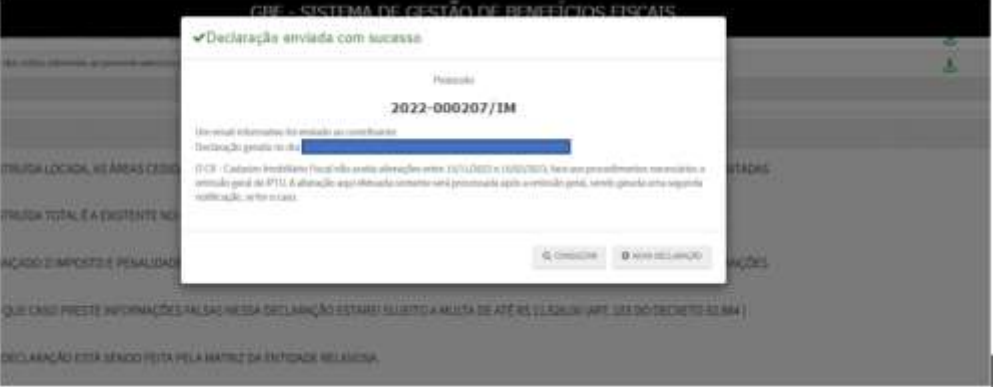

Uma vez efetivada a declaração, ela será exibida na tela inicial (Tela de Consulta) conforme mostrado abaixo.

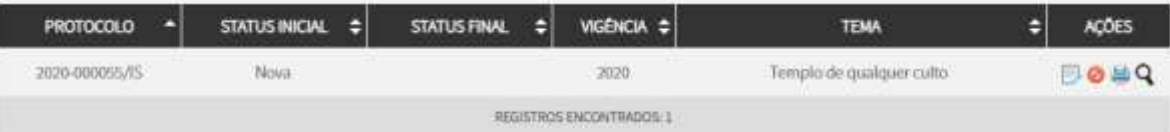

**Obs:** Em caso de renovação/retificação, a declaração somente ficará disponível para consulta no dia seguinte.

#### <span id="page-12-0"></span>**4.6.1.6. Erros no preenchimento**

#### **4.6.1.6.1. Erro no Upload de arquivo:**

<span id="page-12-1"></span>Caso os dados apresentados no arquivo ".csv" estejam errados, o sistema não informará gerará a informação "incompleto". O declarante deverá verificar o erro, corrigir o arquivo e realizar um novo upload.

#### **4.6.1.6.2. Erro no cadastro individual do imóvel:**

<span id="page-12-2"></span>Caso os dados apresentados no cadastro individualizado apresentem algum erro, o sistema não emitirá um protocolo e informará os imóveis com erro.

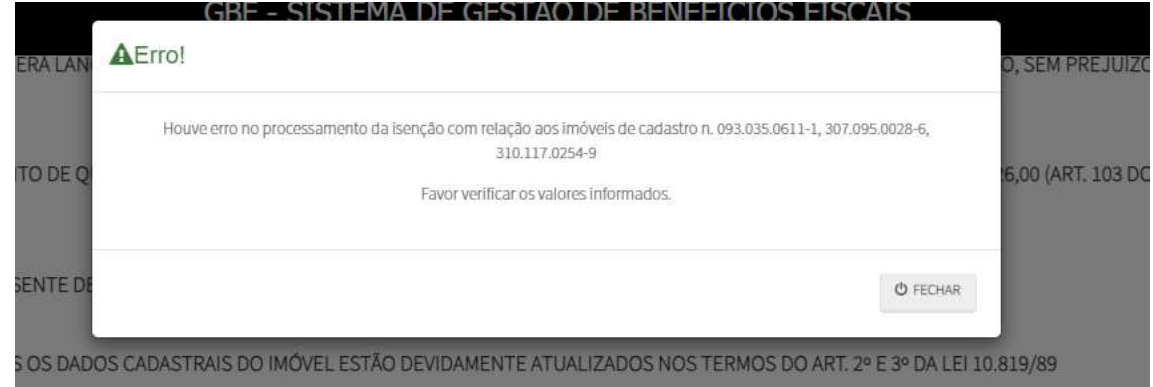

O declarante poderá detalhar a declaração para ver os imóveis com erro. No detalhamento também poderá ser consultado o percentual da imunidade que será cadastrada no imóvel. Caso não concorde, poderá ser retificado.

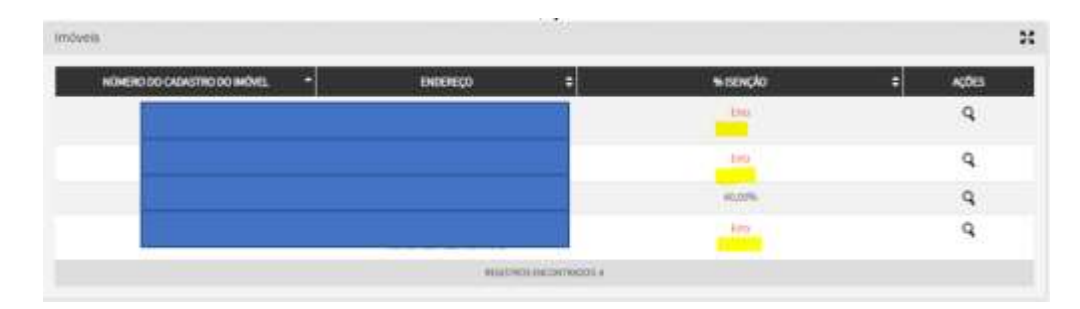

**ATENÇÃO:** Enquanto não corrigido o "erro" o cadastro não será atualizado.